# <span id="page-0-0"></span>**ICT治 具 セットアップガイド**

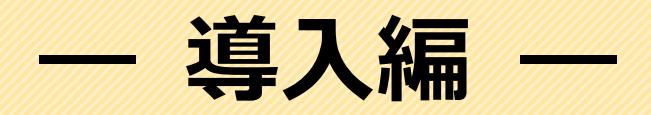

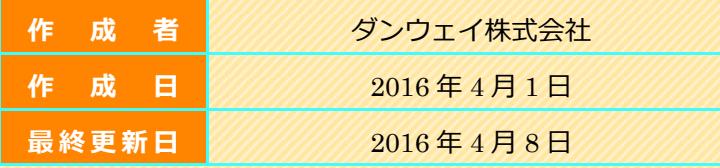

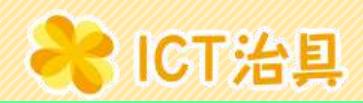

## <span id="page-1-0"></span>旧次

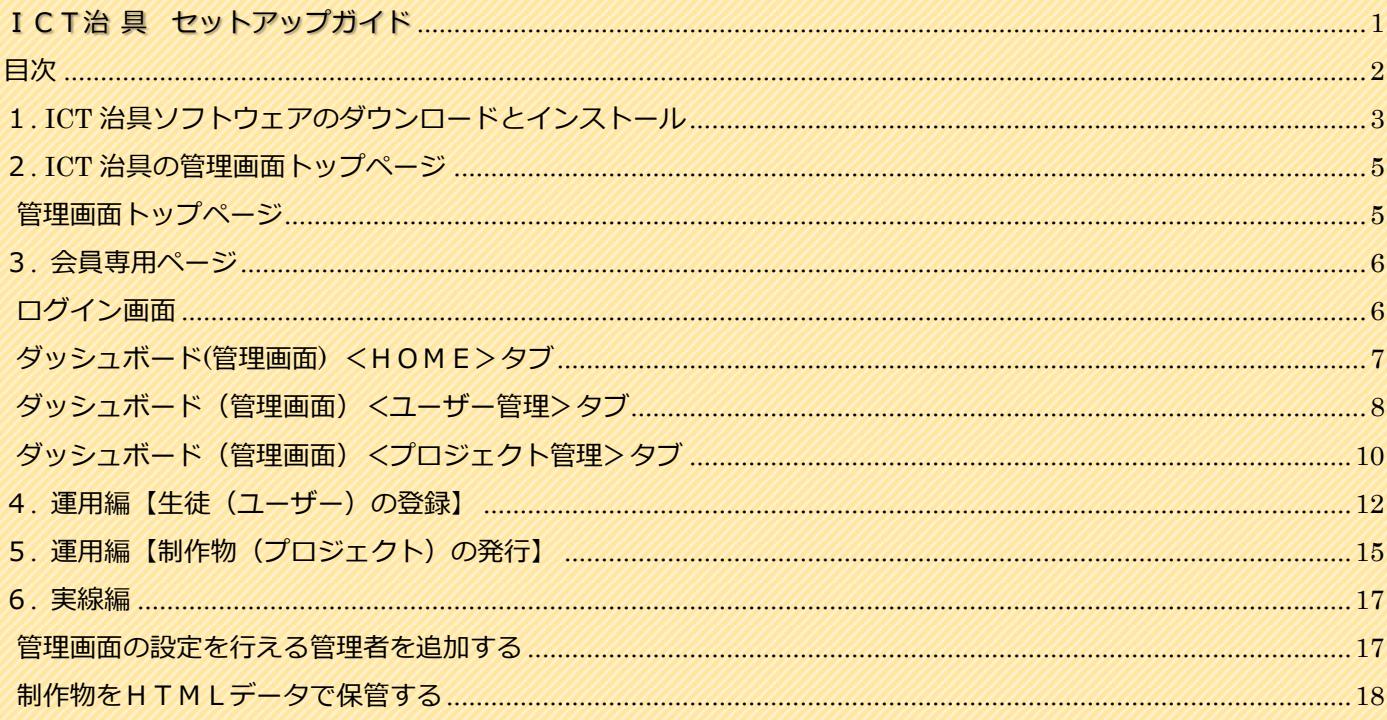

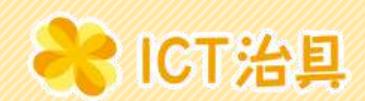

### <span id="page-2-0"></span>**1. ICT 治具ソフトウェアのダウンロードとインストール**

ICT 治具のインストールページから、ICT 治具ソフトウェアをご利用のパソコン端末へセットアップします。 画面の右上にあるボタンをクリックすると、ソフトウェアのインストールが始まります。

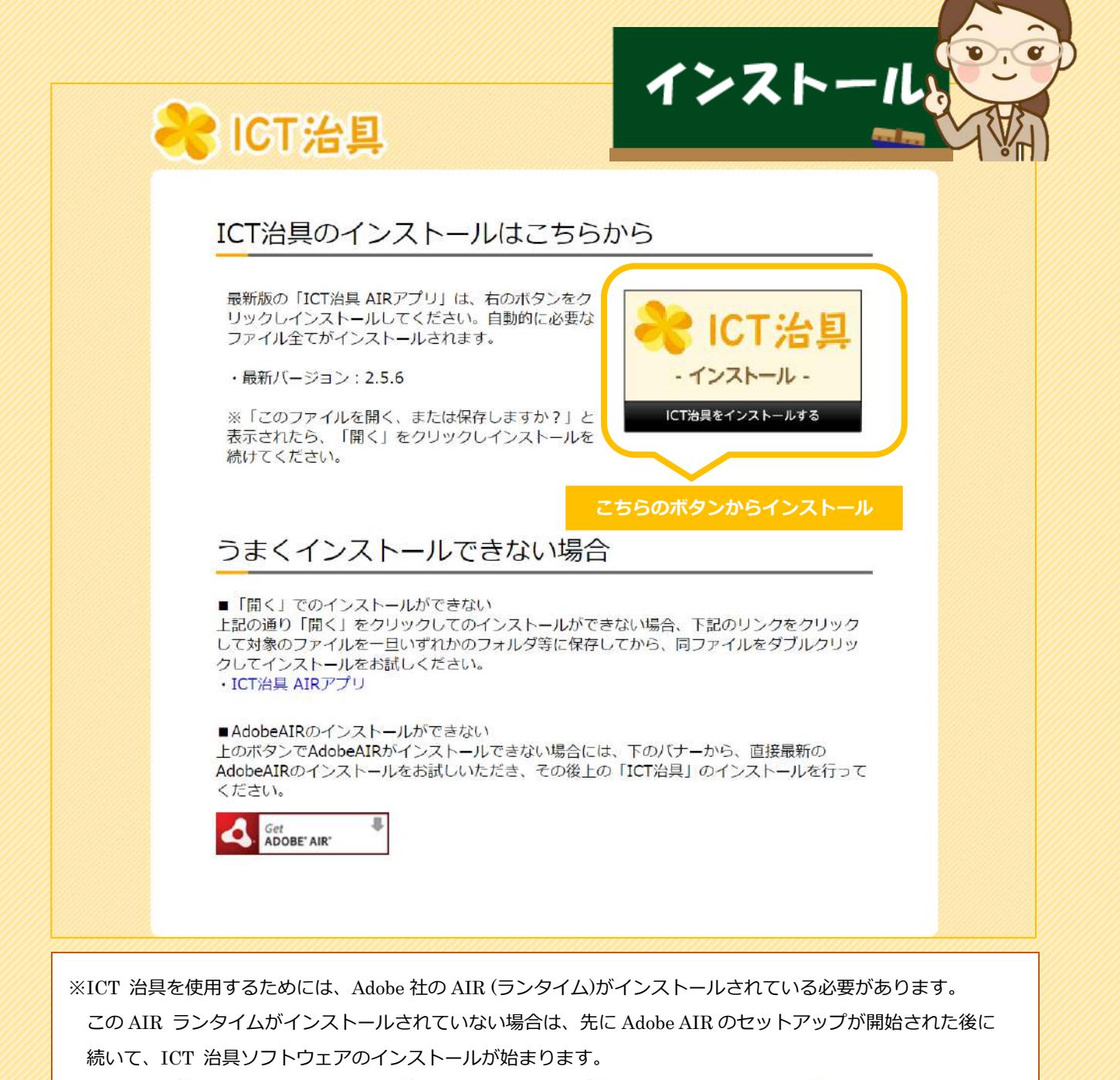

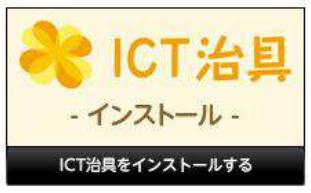

Adobe Air が既にある場合のボタン表示<br>
Adobe Air が既にある場合のボタン表示

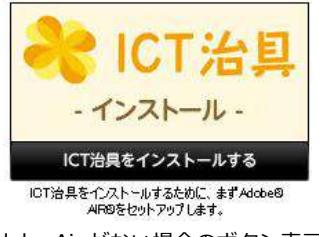

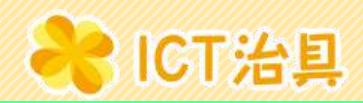

#### ICT 治具のインストールが完了すると自動で起動ウインドウが開かれます。

管理画面の設定を行うために、いったんウインドウを右上の メ ボタンをクリックして閉じます。

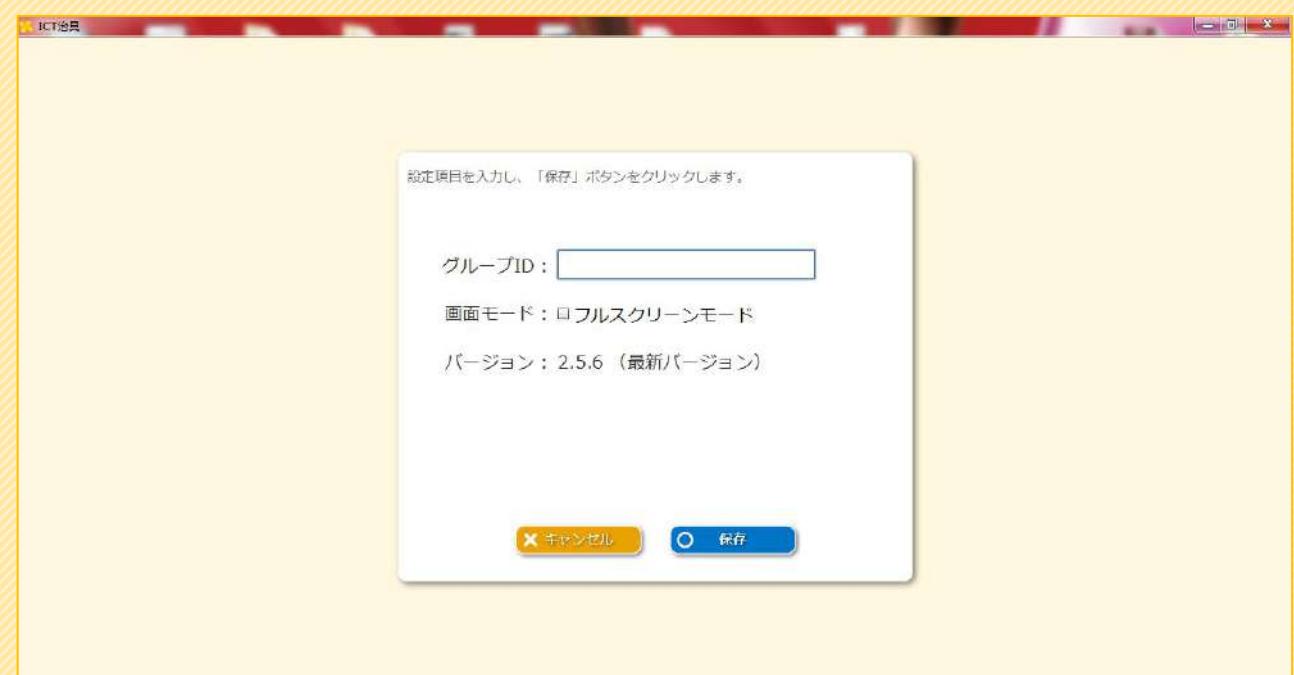

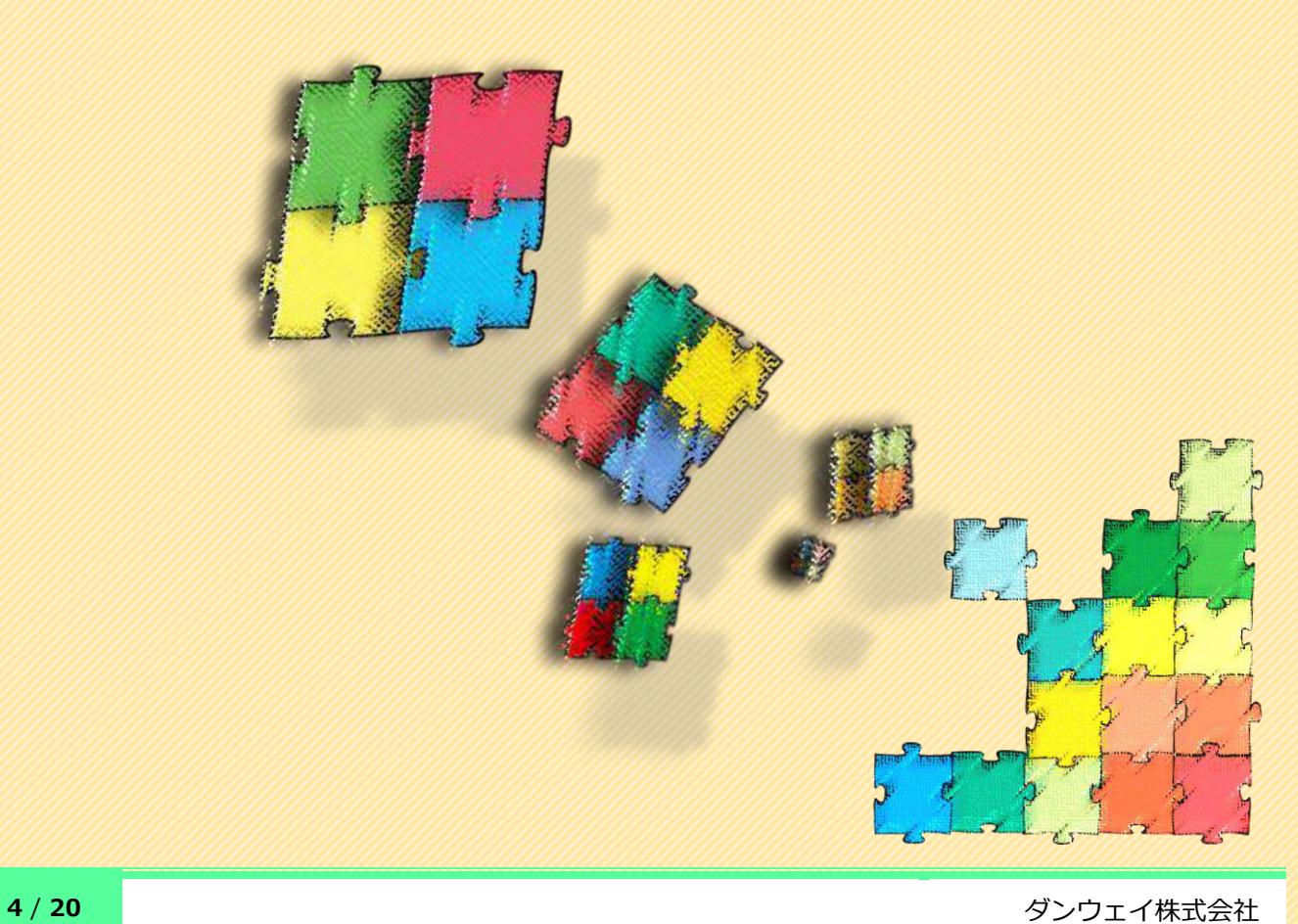

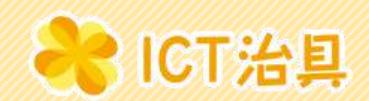

### <span id="page-4-0"></span>**2. ICT 治具の管理画面トップページ**

グループ・ユーザー・プロジェクトの設定を管理することで、クラスや生徒の管理、もしくは制作物の管理を行う ことができる『管理システム 』のメニューや、管理システムへのログインパスワード再発行ページ、お問合わせ ページへのメニューなどが用意されています。

<span id="page-4-1"></span>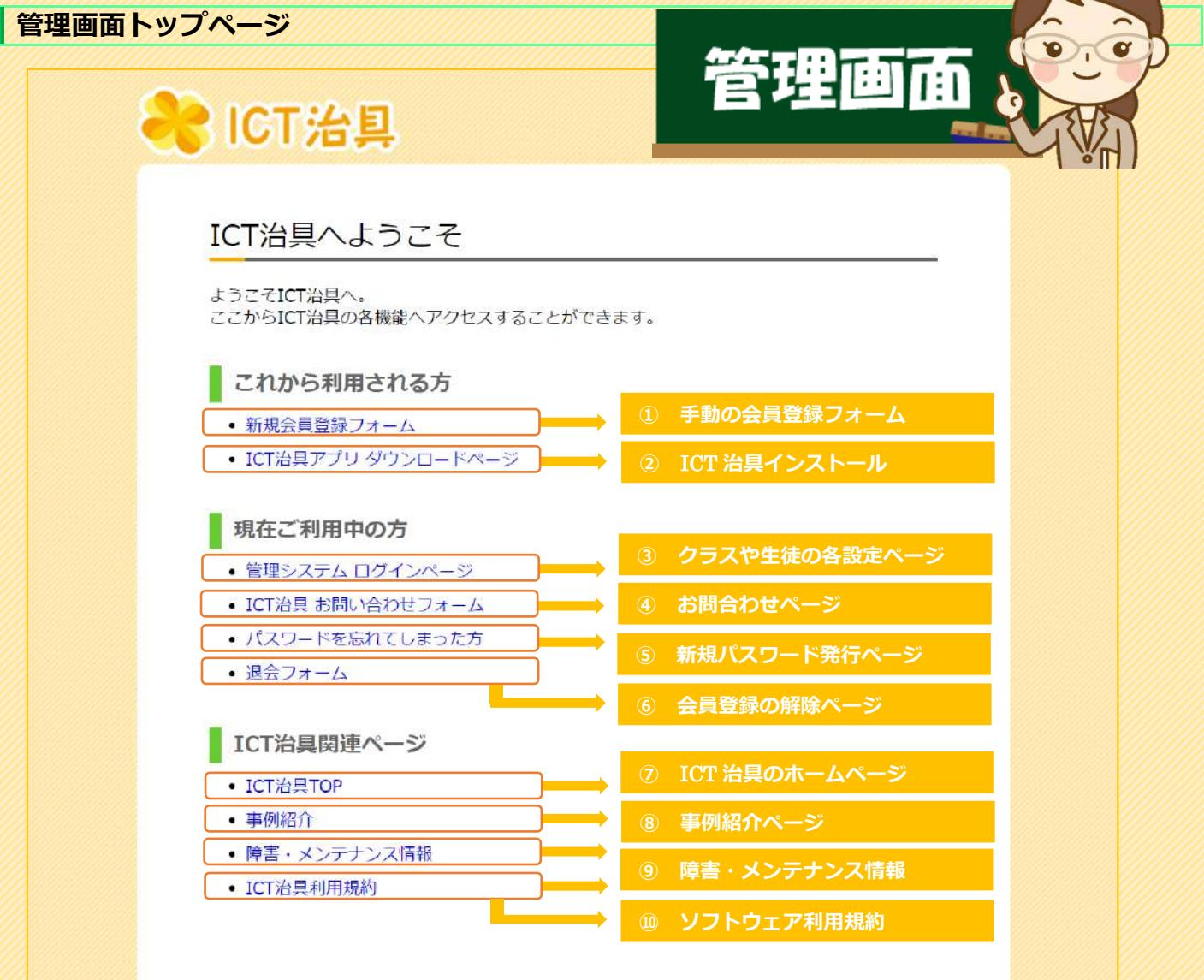

#### **▶これから利用される方**

新規会員登録フォーム / ICT 治具アプリ ダウンロードページ

**▶現在ご利用中の方**

管理システム ログインページ / ICT 治具お問い合わせフォーム / パスワードを忘れてしまった方 / 退会フォーム

#### ▶ICT 治具関連ページ

ICT 治具 TOP / 事例紹介 / 障害・メンテナンス情報 / ICT 治具利用規約

<span id="page-5-1"></span>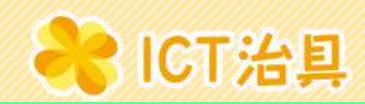

### <span id="page-5-0"></span>**3. 会員専用ページ**

前ページの管理画面から「管理システム ログインページ」をクリックすると、ログイン画面が開きます。 ID とパスワードを入力して、ログインボタンを押すと会員専用の管理画面ページにログインすることができます。 ここから、クラスや生徒の設定と管理、制作の準備と管理を行うことができます。

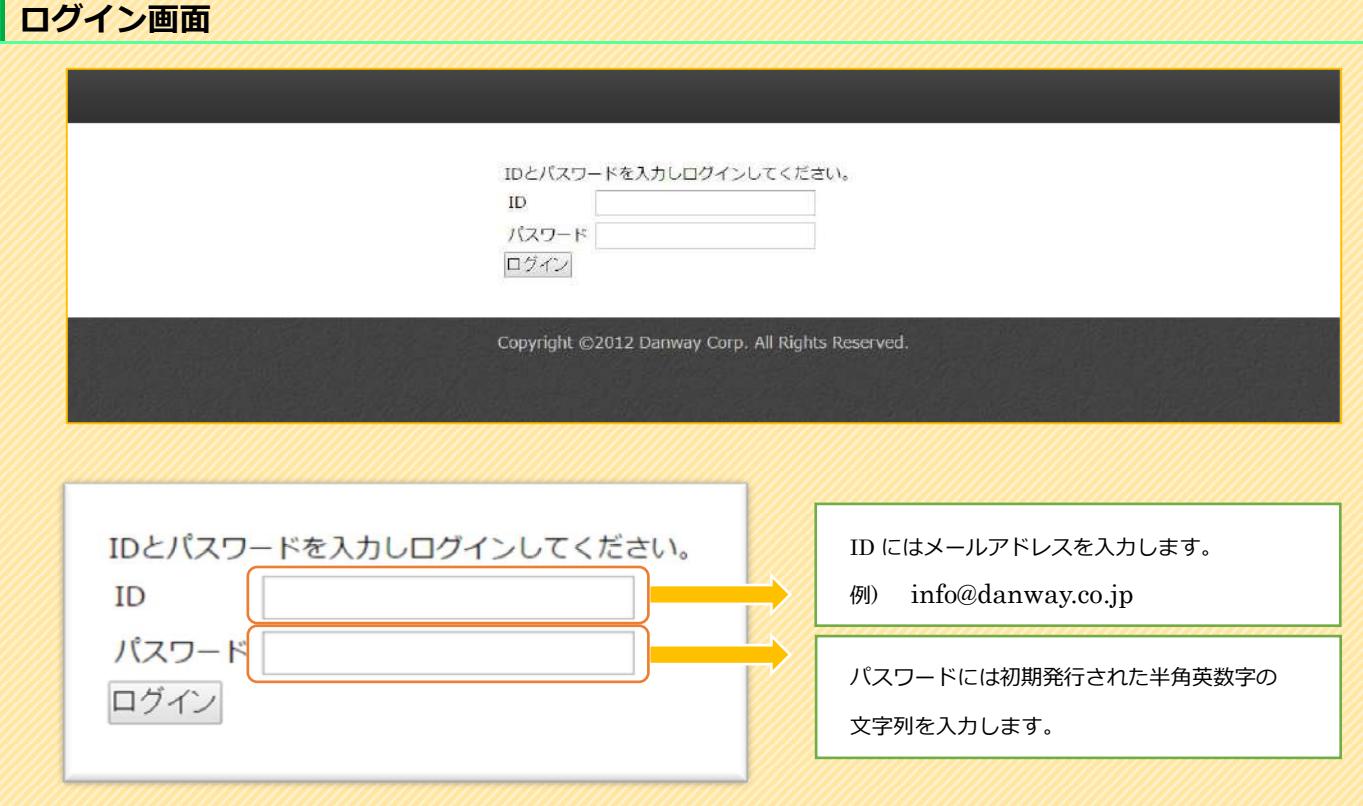

※管理画面へログインするためのパスワードは、ログインした後の会員専用ページからいつでも変更することが できます。変更したパスワードは大切に保管し、必要な管理者だけが分かるようなパスワード管理をしてくだ さい。もしも、パスワードが分からなくなってしまったり、紛失してしまったりした場合には管理画面「パス ワードを忘れてしまった方」ページからパスワードの再発行が行えます。

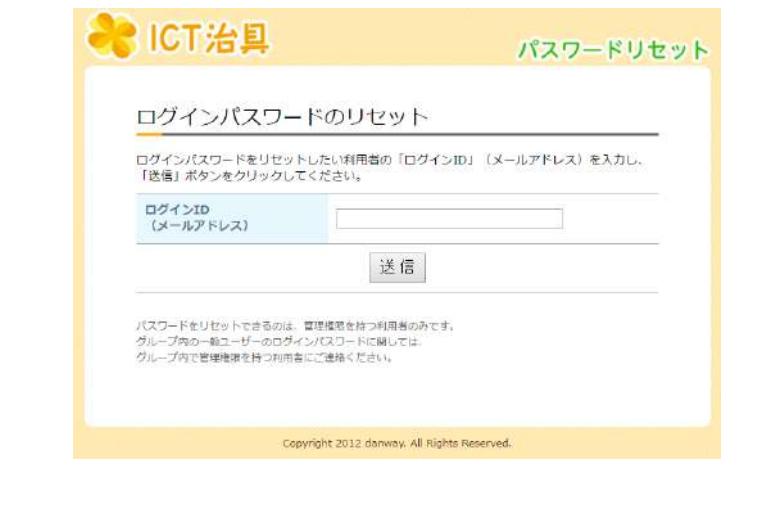

**6** / **20** ダンウェイ株式会社

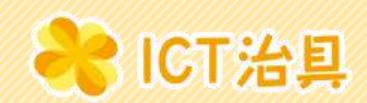

### <span id="page-6-0"></span>**ダッシュボード(管理画面) <HOME>タブ**

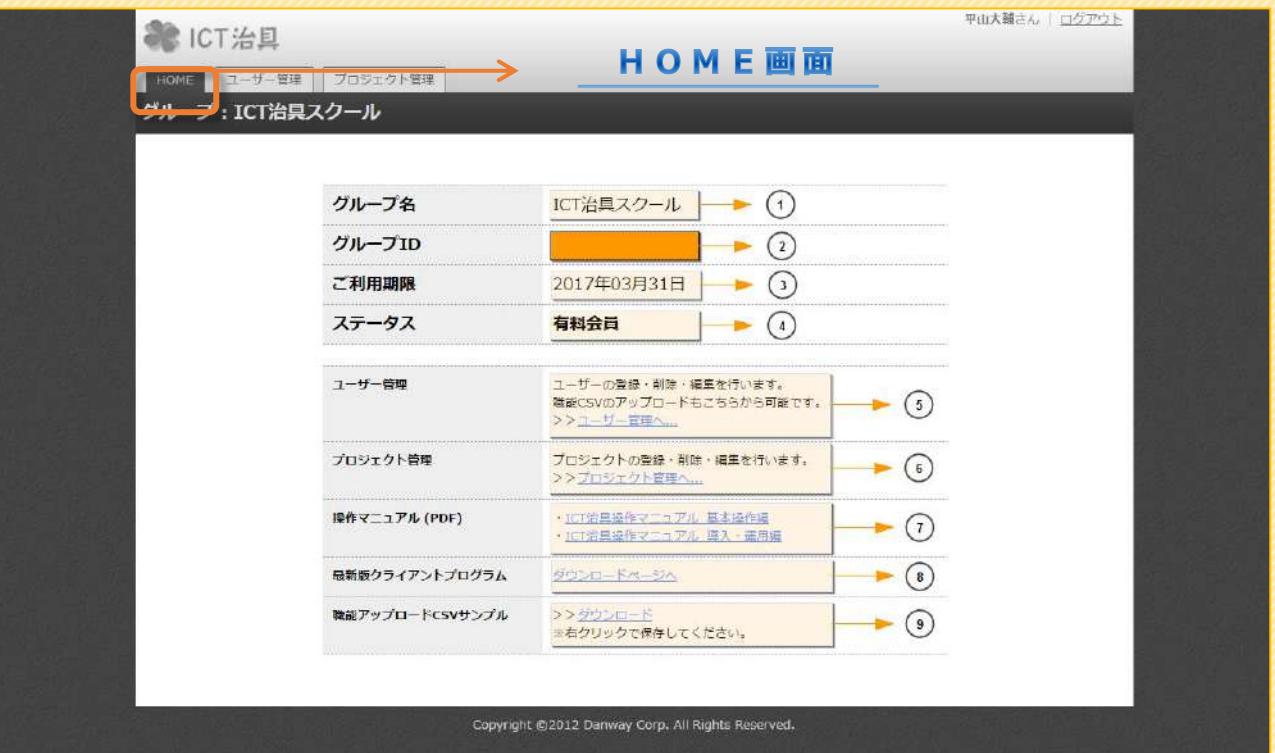

**① グループ 名:**

お申込書に記載いただいた学校名や施設名称が表示されています。

**② グループID:**

発行された12桁の番号がグループIDとなります。

ICT治具の初回起動時にも入力を求められます。

**③ ご利用期 限:**

お申込みされているご契約終了日が表示されます。

**④ ステータ ス:**

通常は「有料会員」と表示されます。

**⑤ ユーザー管理:**

生徒名や受講者番号、ICT治具の簡単ログインなどを設定できます。

**⑥ プロジェクト管理:**

制作物(プロジェクト)の新規発行・削除したり、html形式でデータ保存などが行えます。

**⑦ 操 作 マ ニ ュ ア ル:**

WEB トからPDF形式の電子マニュアルを閲覧することができます。

**⑧ 最新版クライアントプログラム:**

ICT治具のインストールページへのリンクです。

**⑨ 職能アップロードCSVサンプル:**

ICT治具では、ユーザー管理画面の生徒ごとへの各種設定をCSVファイルから行えます。 このCSVファイルのサンプルデータをフォーマットとして利用することができます。

#### <span id="page-7-0"></span>**ダッシュボード(管理画面)<ユーザー管理>タブ**

BICT治具

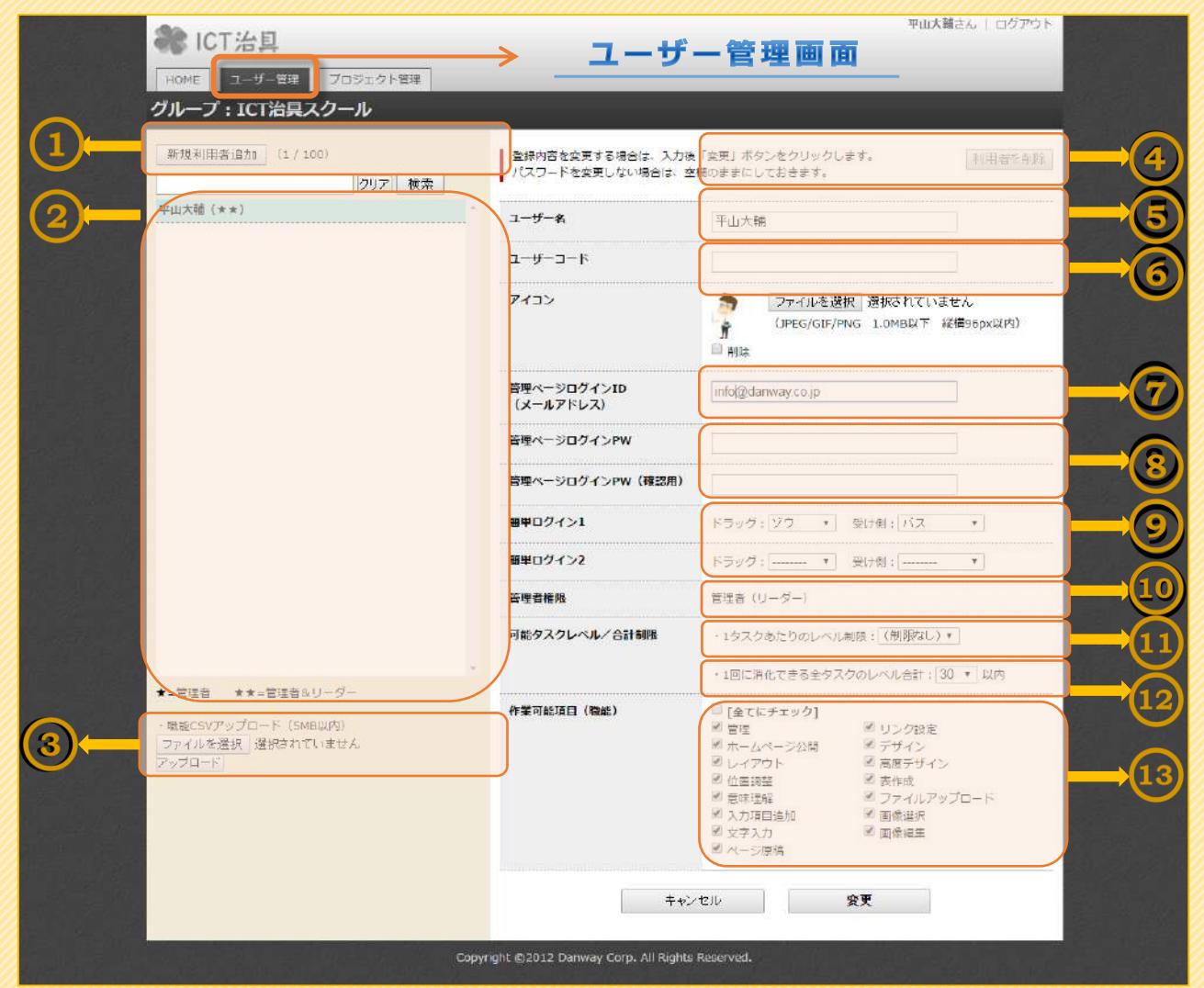

#### **① 新規利用者追加ボタン:**

生徒や利用者を追加するときに使用します。画面上の(1/100)は100名追加できる状態で、 1名のユーザー(今は管理者のみ)が存在することを意味します。

#### **② ユーザー表示欄:**

ユーザーを追加すると、こちらの欄に表示されます。ユーザーは主に管理画面での設定権限による、 管理者&リーダー(★★)と管理者(★)、一般ユーザー(★印なし)の3種類あります。

#### **③ 職能CSVアップロード:**

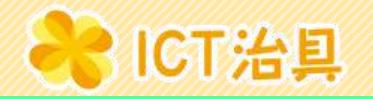

CSVファイルをアップロードすることで、一括で各ユーザーコード(⑥)ごとの作業可能項目設定 (⑬)を割り振ることができます。**※当機能を使用する場合は、ダンウェイまでご一報ください。 ④ 利用者削除ボタン:** opict.danway.co.jp の内容: ユーザーを削除する場合に使用します。 選択された利用者を削除しますか? ※コーザーを削除しても制作物(プロジェクト)は □このページでこれ以上ダイアログボックスを生成しない 削除されません。 キャンセル OK **⑤ ユーザー名:** ICT治具で表示されるユーザーの名前です。 **⑥ ユーザーコード:** 学籍番号等を入力すると、画面左のユーザー名の前部分に追記され表示されます。 **⑦ 管理画面ログインID:** ブラウザか[ら管理画面にログインす](#page-5-1)るためのIDです。 メールアドレスになります。例) **⑧ 管理画面ログインパスワード:** ブラウザから管理画面にログインするためのパスワードです。 **⑨ 簡単ログイン:** 動物がID、乗り物がパスワードになります。ICT治具では、動物をドラッグして乗り物に乗せる ことでソフトのログインができます。セキュリティを高めるため、2つの組み合わせのドラッグ操作 を行わないとログインができないような設定も可能です。 **⑩ 管理者権限:** 会員専用の管理画面にログインできるユーザーを追加します。個別にIDとなるメールアドレスが必 要になります。 **⑪ 可能タスクレベル:** タスク発行時、ここで設定したレベル以上のタスクをタスク受取り側のユーザーに割り振られないよ うにできます。 **⑫ タスクレベル合計:** タスク発行時、1度に発行を受け取れるタスクレベルの合計数値を設定できます。 **⑬ 作業可能項目** 管理にチェックがないユーザーはタスク発行を受けないと作業ができません。

ここで、受け取れるタスクの種類を可能項目として設定できます。

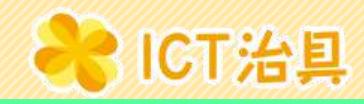

<span id="page-9-0"></span>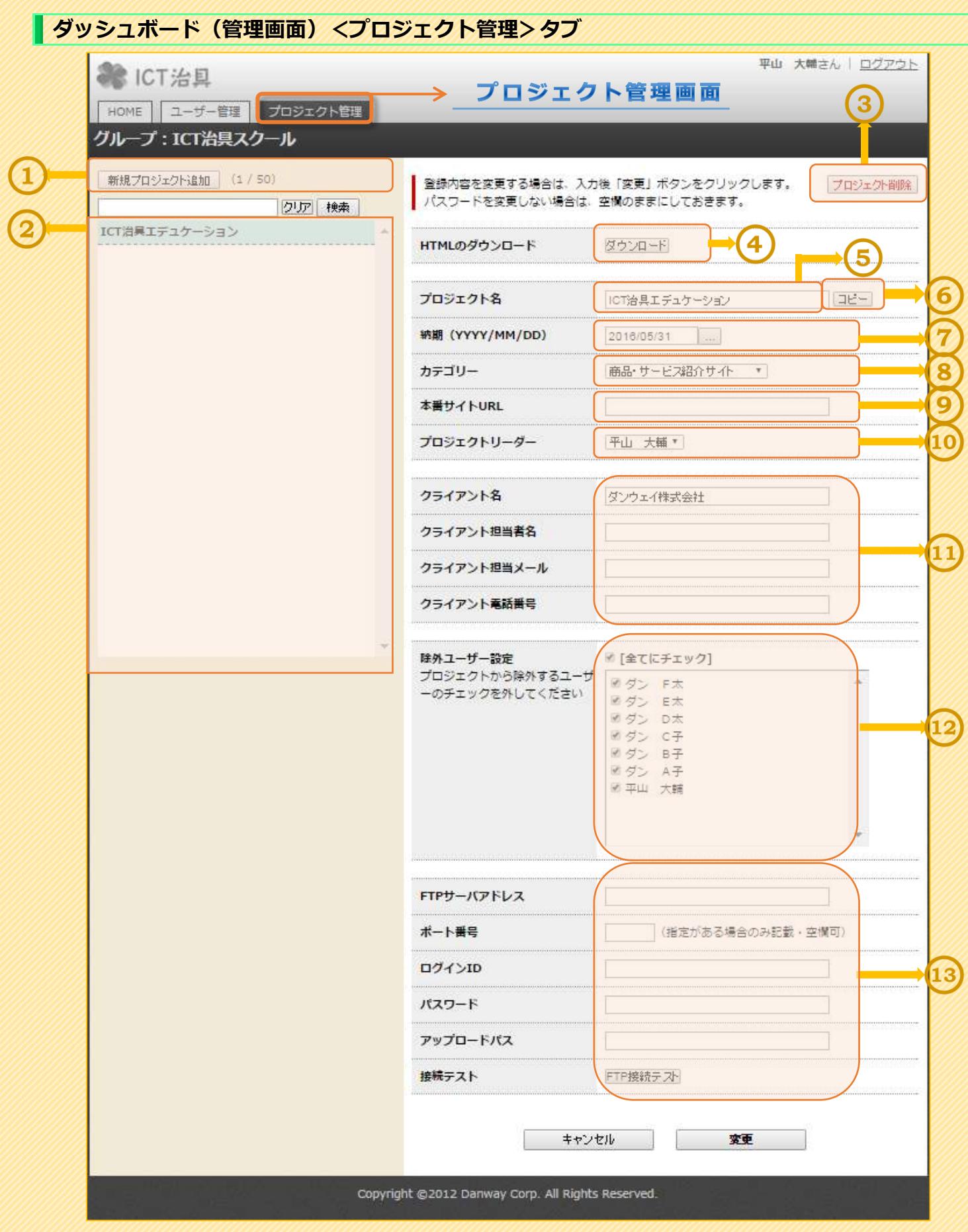

### **① 新規プロジェクト追加:** 制作物(プロジェクト)の新規発行ボタンです。画面上の(1/50)は50個のプロジェクトを 追加できる状態で、1個のプロジェクトが存在することを意味します。 **② プロジェクト情報ボタン:** 作成したプロジェクトが表示されます。 **③ プロジェクト削除ボタン:** プロジェクトを削除する場合に使用します。 プロジェクトを削除しても、④のHTMLダウンロードから制作物を保管しておくことで、HT ML形式でのデータ保存ができます。 **④ HTMLダウンロード:** 制作物をHTMLデータとして保存することができます。 **⑤ プ ロ ジ ェ ク ト 名:** 制作物の名前(プロジェクト名)を編集できます。 **⑥ プロジェクトコピ ー:** プロジェクトのコピーができます。 一つのクラスで一定の状態から、生徒全員が制作を始めたい場合などに活用できます。 **⑦ 納 期:** 納期を設定すると、プロジェクトの進行管理機能が利用できるようになります。要入力項目です。 **⑧ カ テ ゴ リ ー:** 管理画面上でのみ表示され、制作物の区分を選択できます。 **⑨ 本番サイトUR L:** ホームページ公開が想定される場合は、制作物と公開されるホームページアドレスとの関連性が分か るようにアドレスを入力しておくことができます **⑩ プロジェクトリーダー:** 一つの制作物を複数のユーザーで分業して制作する場合に、プロジェクトリーダーを指定することが できます。 **⑪ ク ライアント情 報:** 上段の「クライアント名」のみ、プロジェクトの新規作成に入力が必要となります。 「クライアント名」の入力ボックスに、学校名やクラス名を入力しておきましょう。 **⑫ 除外ユーザー設 定:** 1人の生徒(ユーザー)にICT治具ソフト上で、表示させる制作物(プロジェクト)を設定できます。 **⑬ ホームページ公開情報:** ホームページ公開が想定される場合は、この項目に公開先のサーバー情報を入力しておくと、ICT 治具ソフトの公開ボタンから、制作物データのサーバーアップロードが行えます。 プロジェクトの新規作成を行うだけの場合は、入力は不要です。

COICT治具

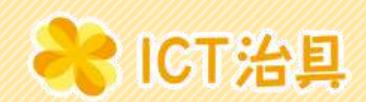

### <span id="page-11-0"></span>**4. 運用編【生徒(ユーザー)の登録】**

授業でクラスの生徒数だけユーザーを追加して設定をしていく流れを見ていきましょう。 会員専用ページにログインし、管理画面の「ユーザー管理」タブから設定を行います。

#### **(1)新規利用者追加**

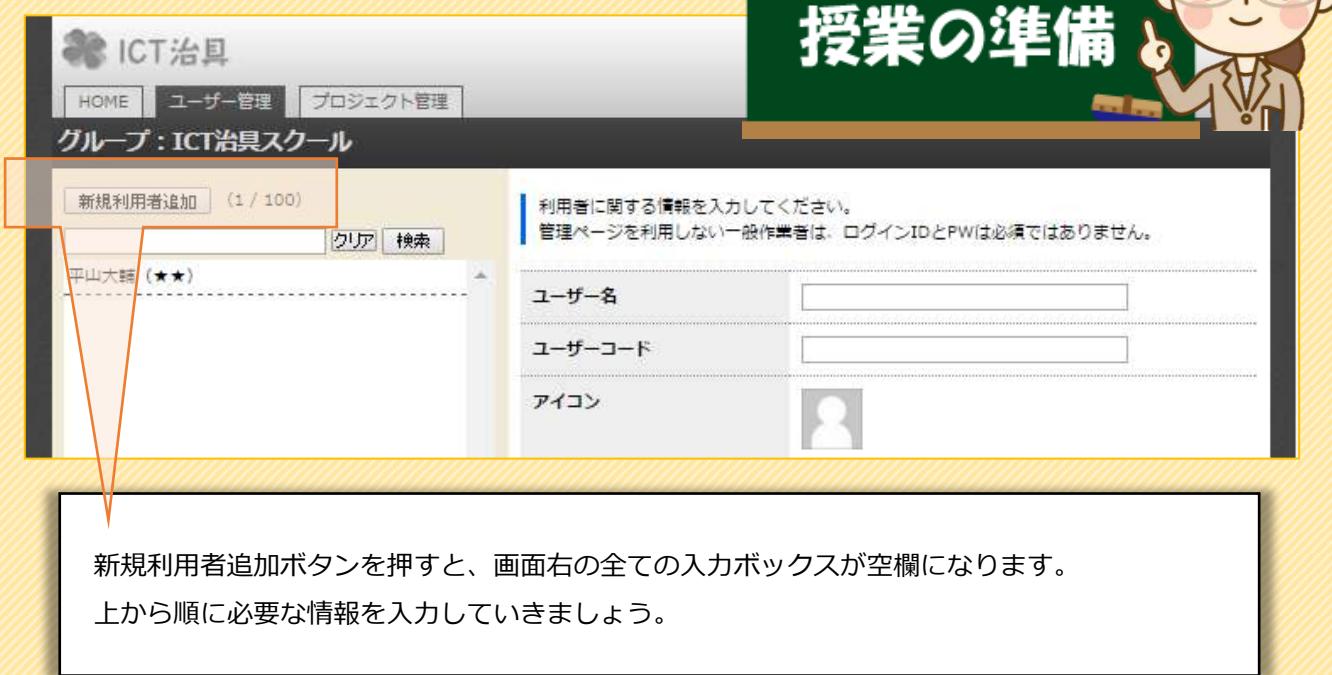

#### **(2)新規利用者情報の入力**

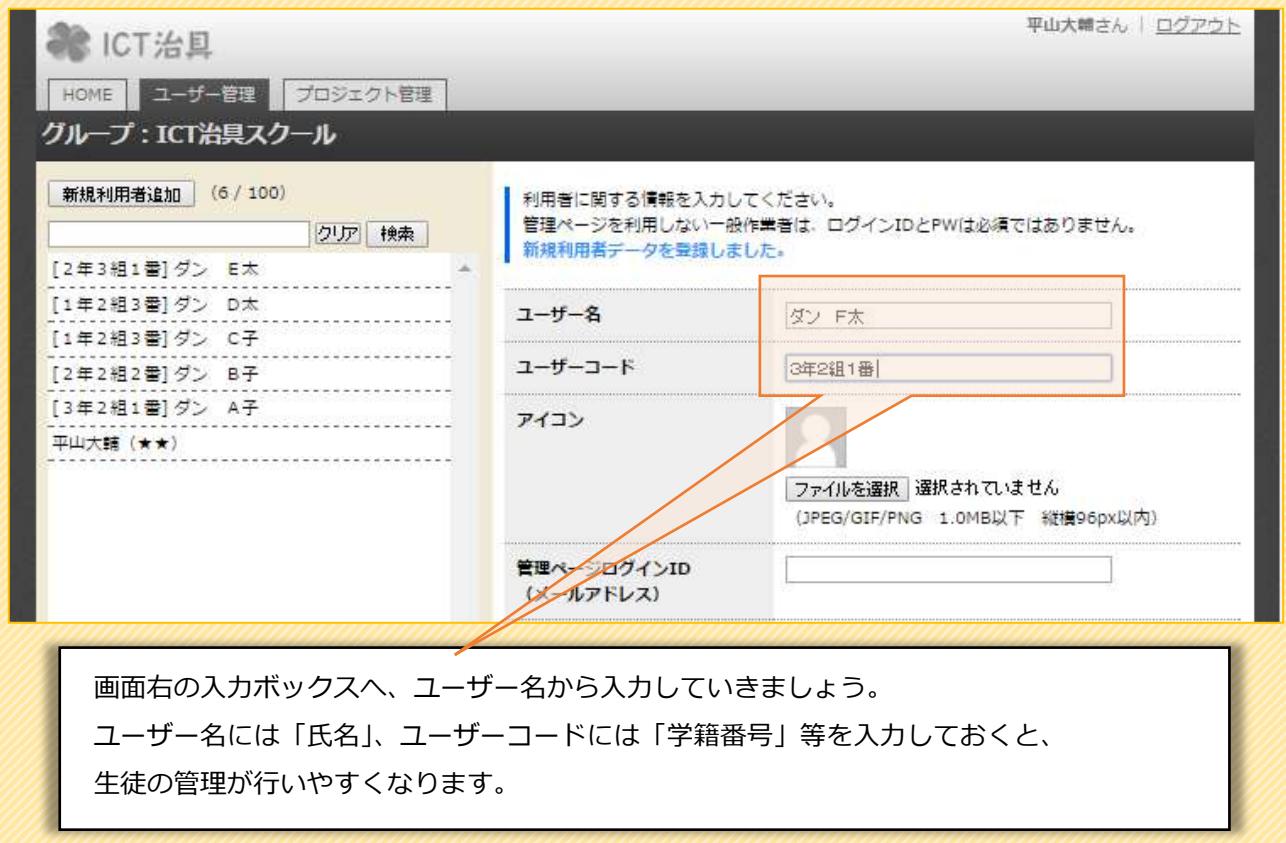

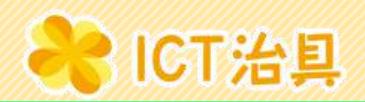

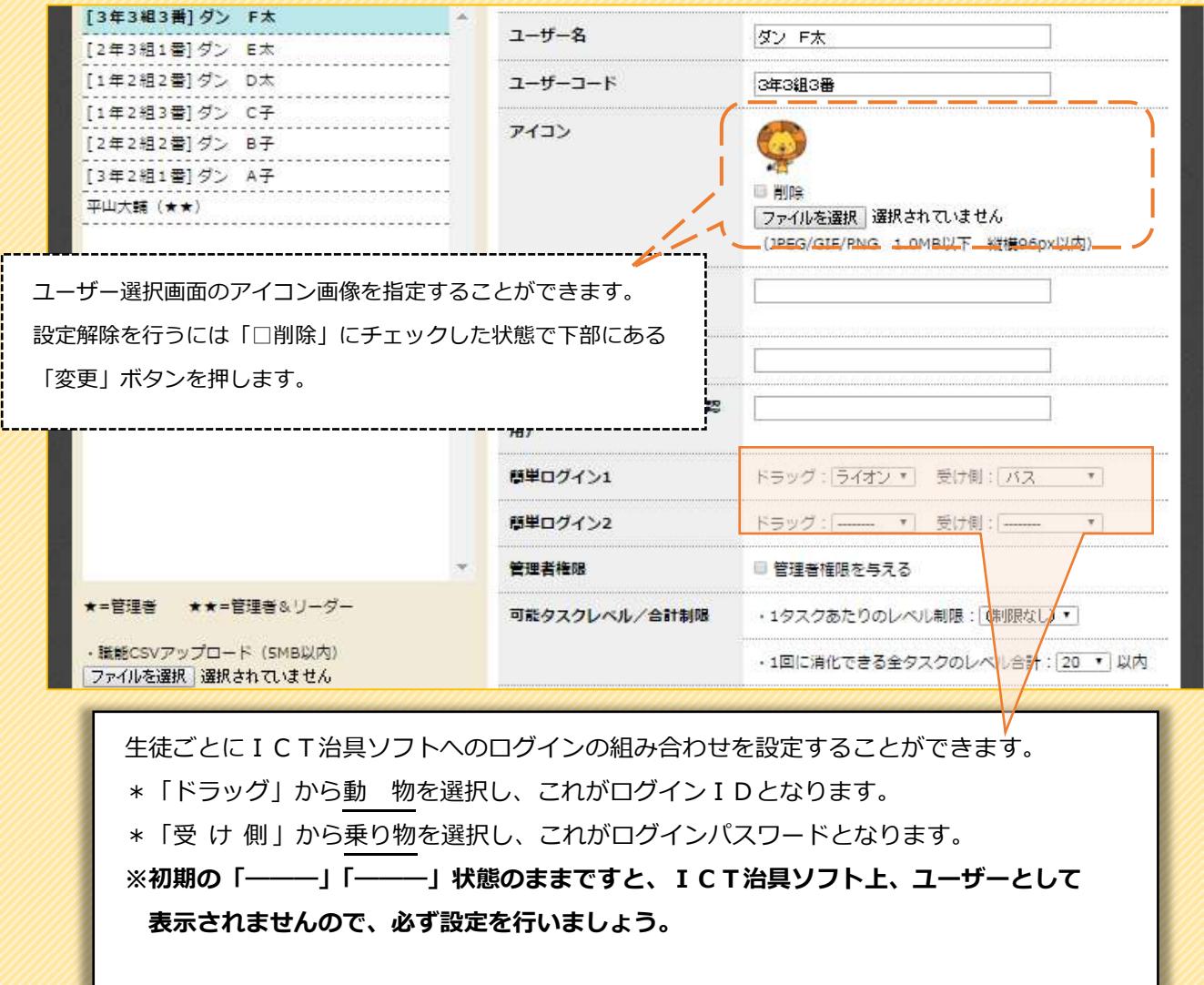

**※この段階で、下図のように設定した生徒がユーザー選択画面に表示されます。 授業の準備をするためには、続けて設定を行います。**

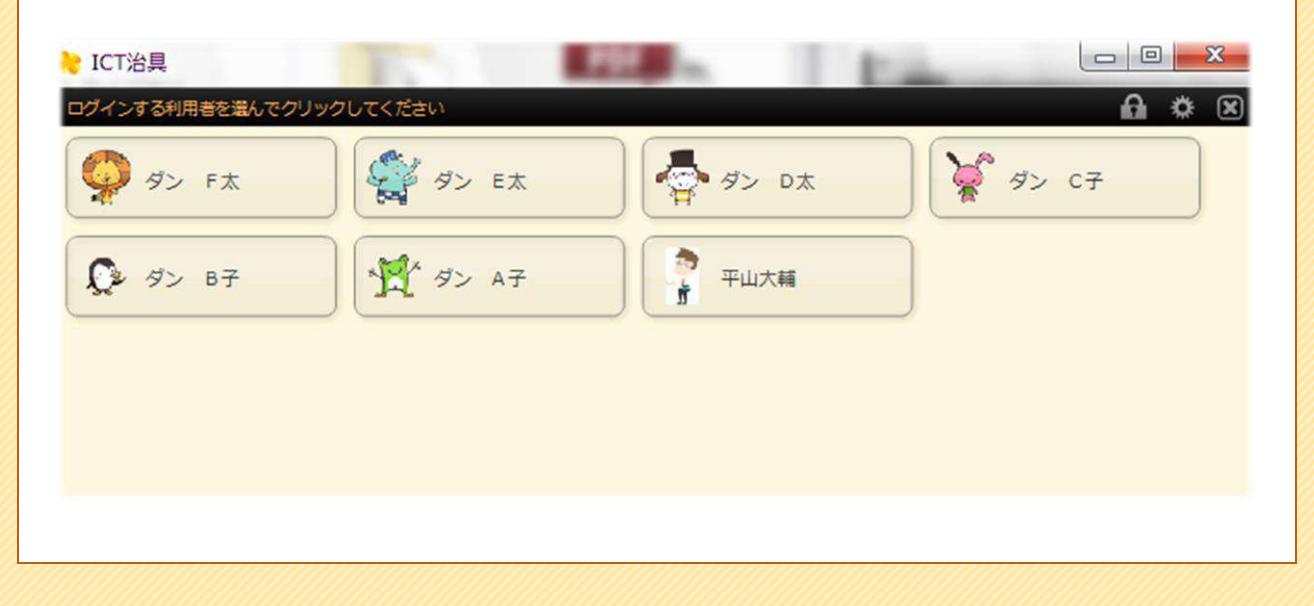

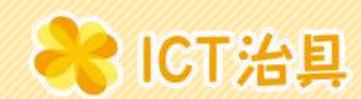

#### **(3)生徒の利用設定完了**

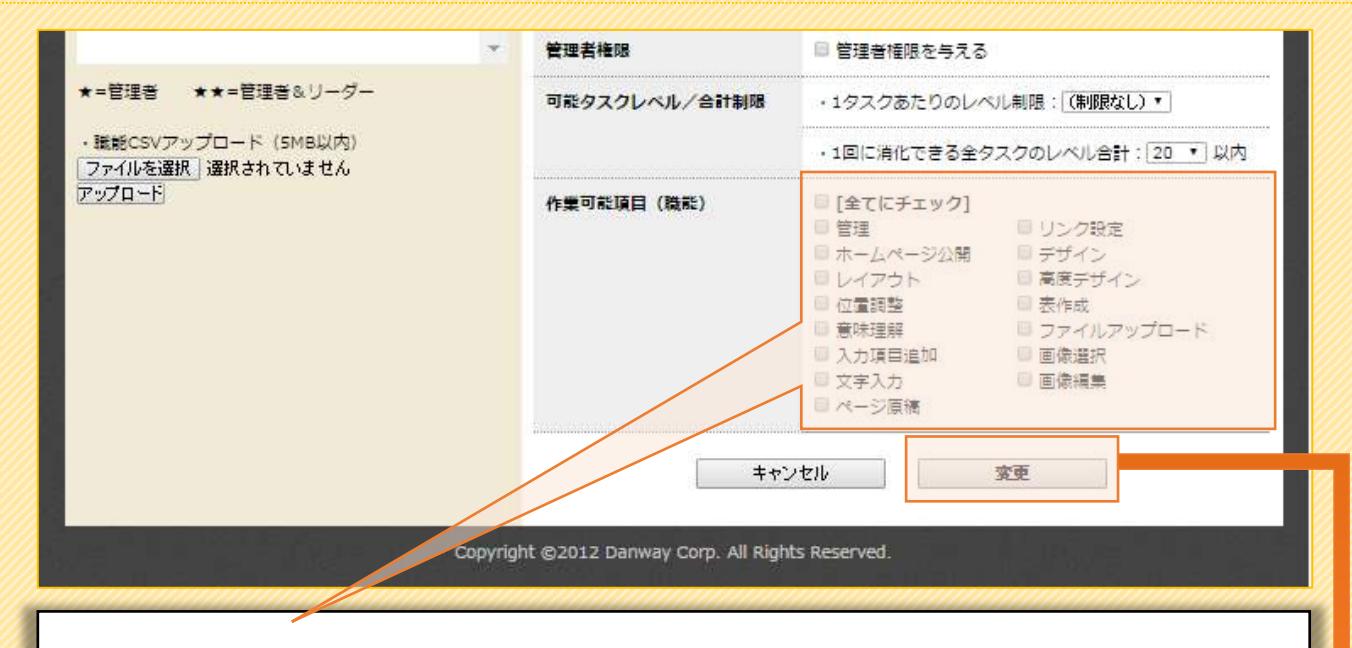

作業可能項目の「□[ 全てにチェック ]」をクリックし、全てのチェックボックスがチェック された状態にします。この状態でICT治具ソフトの全ての機能が使用できます。 ※テキストに沿った授業を行う場合には「□管理」を必ずチェックされた状態にしてください。

運用上で、ホームページの公開を検討されているクラスの場合は、「□ホームページ公開」のチ ェックだけを外し、管理者となる先生や所定の方だけが公開を行えるように設定しましょう。

> **最後に、変更ボタンを押せば生徒のユーザー設定は完了です。 授業やクラスで必要となる、生徒数分の設定を行いましょう。**

## **\*ユーザーの登録に必須な入力項目** ■ 氏 名・・・ フルネームで生徒の名前を入力します。 ■ 簡単ログイン1・・・動物と乗り物の組合せを決めます。 ■ 作業可能項目 ・・・全てにチェックをクリックします。 (もしくは管理だけにチェック)

**14** / **20** ダンウェイ株式会社

![](_page_14_Picture_1.jpeg)

### <span id="page-14-0"></span>**5. 運用編【制作物(プロジェクト)の発行】**

授業の内容に応じた制作物(プロジェクトの追加)を、管理画面から行います。会員専用ページにログインし、管 理画面の「プロジェクト管理」タブから設定を行います。複数の生徒で一つの制作物を共有して制作することもで きますが、テキストで一人の生徒が制作物を作る時には、各生徒に一つのプロジェクトを新規追加しましょう。

#### **(1)新規プロジェクトの追加(発行~設定画面の上半分)**

![](_page_14_Picture_65.jpeg)

![](_page_15_Picture_1.jpeg)

· ICT治具

![](_page_15_Picture_66.jpeg)

**16** / **20** ダンウェイ株式会社

![](_page_16_Picture_0.jpeg)

管理者の追加

### <span id="page-16-0"></span>**6. 実線編**

<span id="page-16-1"></span>**管理画面の設定を行える管理者を追加する**

複数の先生が管理画面の設定ができるようにするときは、 以下のようにします。

![](_page_16_Picture_88.jpeg)

![](_page_17_Picture_0.jpeg)

(生化物)の(足答

### <span id="page-17-0"></span>**制作物をHTMLデータで保管する**

年度が変わって卒業生となる生徒のデータを保存しておきたい、 生徒のデータを保存したい、ネット公開前に決裁者にデータを 確認してもらいたい、といった場合にはHTMLデータとして データ

![](_page_17_Picture_84.jpeg)

ェクト数が不足する場合の、I CT治具のプロジェクト削除

時に活用してください。ホーム ページ公開前の決裁者確認デ ータとしても活用できます、

![](_page_17_Picture_85.jpeg)

Copyright @2012 Danway Corp. All Rights Reserved.

![](_page_18_Picture_0.jpeg)

![](_page_19_Picture_0.jpeg)